# **Republican Party of Portage County Website Guide**

#### A how to guide to assist members on how to use the membership portal

Timothy Johnson September 12, 2023

#### **Table of Contents**

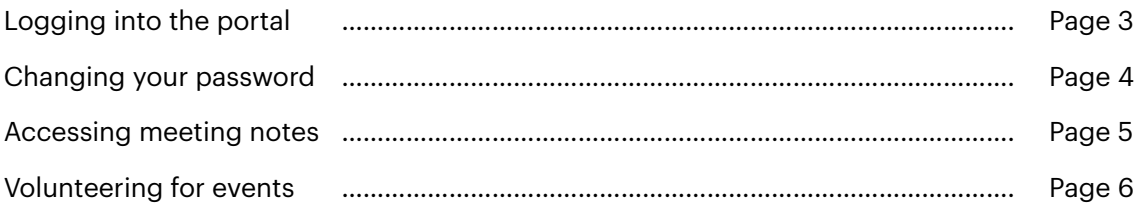

#### **How to Login to the Membership Portal**

- 1.) Navigate to<https://www.rppcwi.org>
- 2.) Click on Member Login.

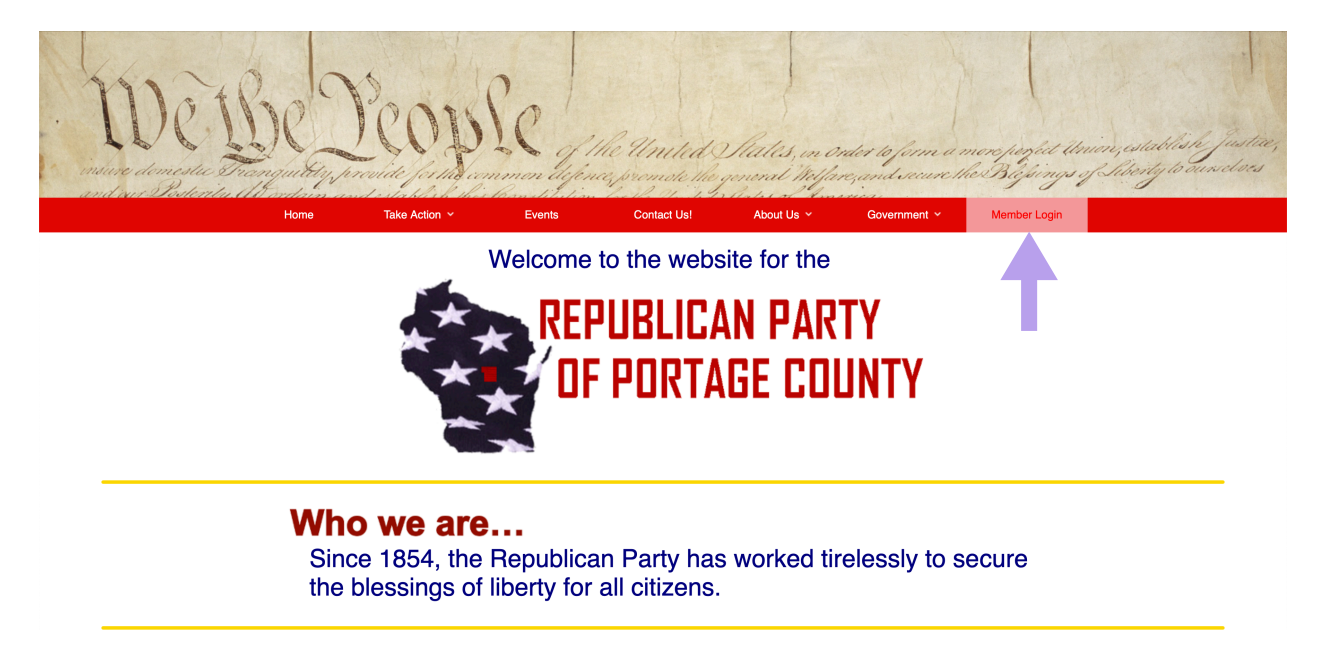

#### 3.) Login to the portal.

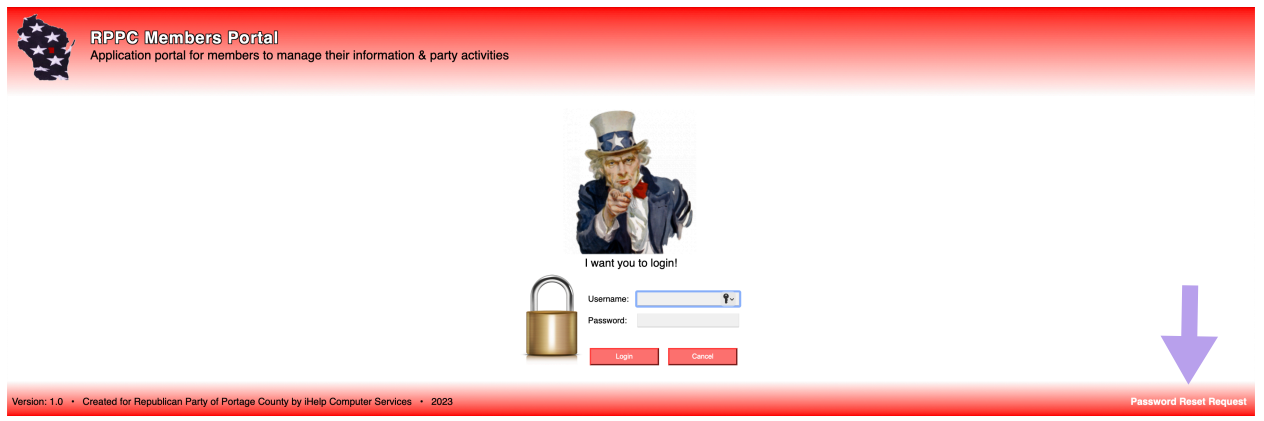

Note: If you need a password reset, click on "Password Reset Request".

(Located in the lower right-hand corner of the login page.)

#### **Changing Your Password**

- 1.) Login to the membership portal. (See page 3 for these steps.)
- 2.) Click the "Change Password" button.

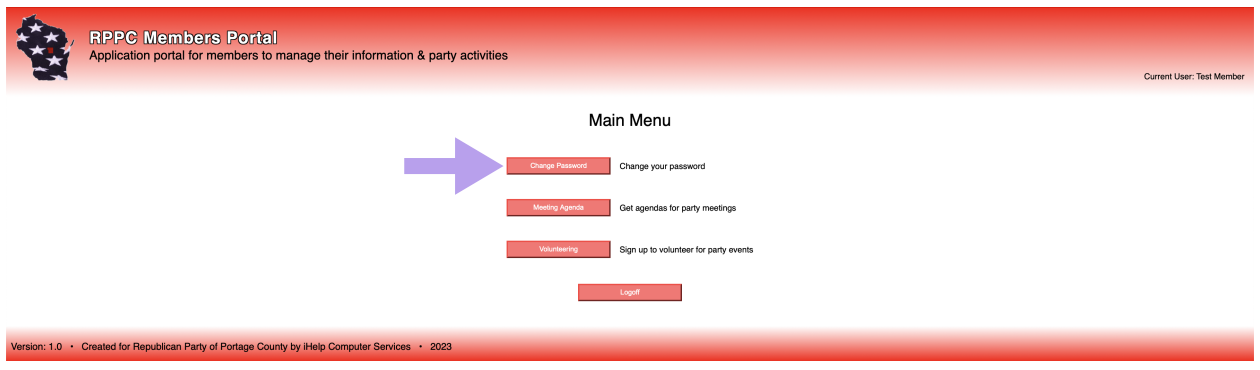

3.) Enter a new password in the New Password field and re-enter it in the

Confirm Password field. Make sure your new password meets the requirements listed in the Password Requirements box.

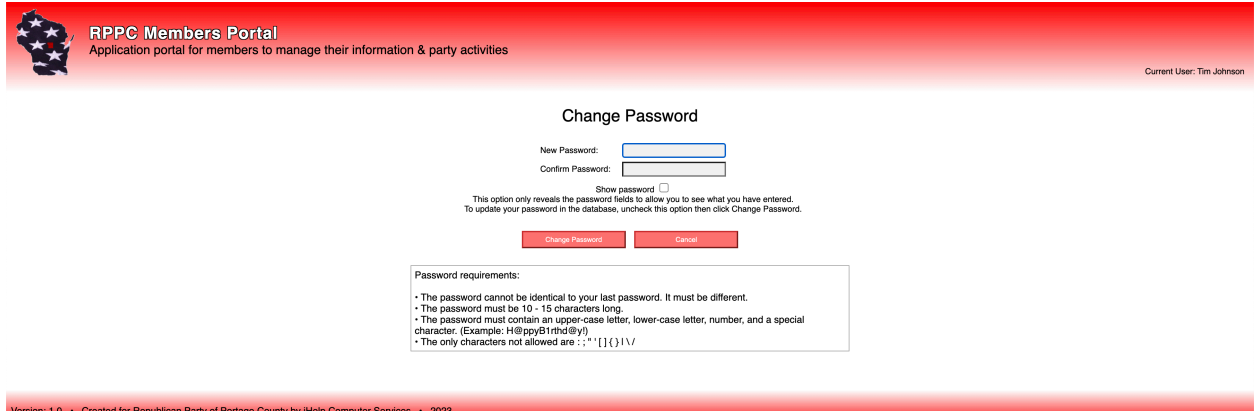

#### **Changing Your Password (Cont.)**

Note: If you are not sure what you entered in the password fields, you can check the Show Password option. This will display what is listed in the password fields, but you cannot change the password while that option is checked. This allows you to see what you entered in both fields to make sure the passwords meet the requirement and what you've entered.

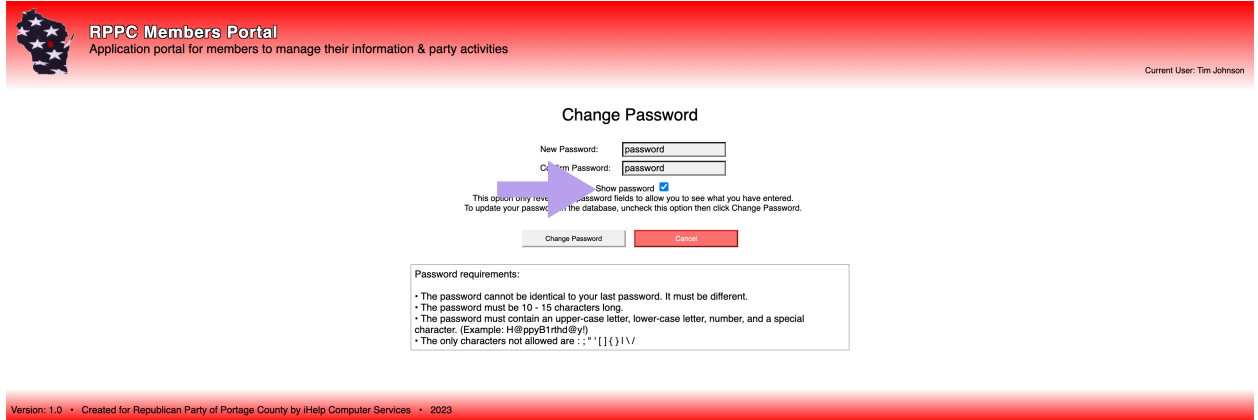

#### **Accessing Meeting Notes**

1.) Login to the membership portal. (See page 3 for these steps.)

2.) Click the "Meeting Agenda" button.

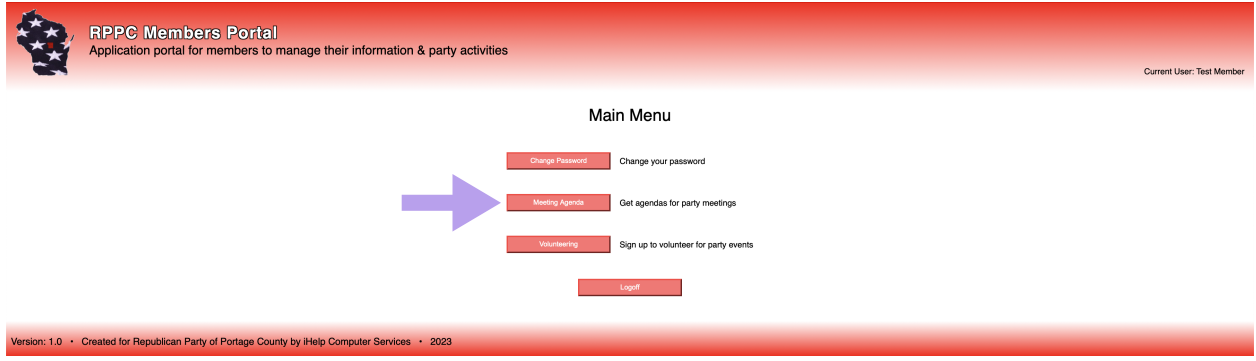

3.) Select the month and year desired. Note: The portal will always default to the current month and year.

4.) Click the "Retrieve Documents" button and you can download any of the listed documents.

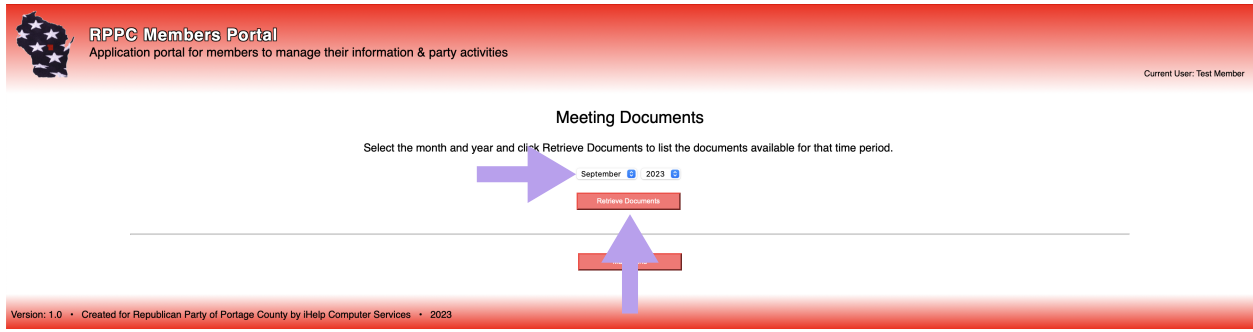

## **Accessing Meeting Notes (cont.)**

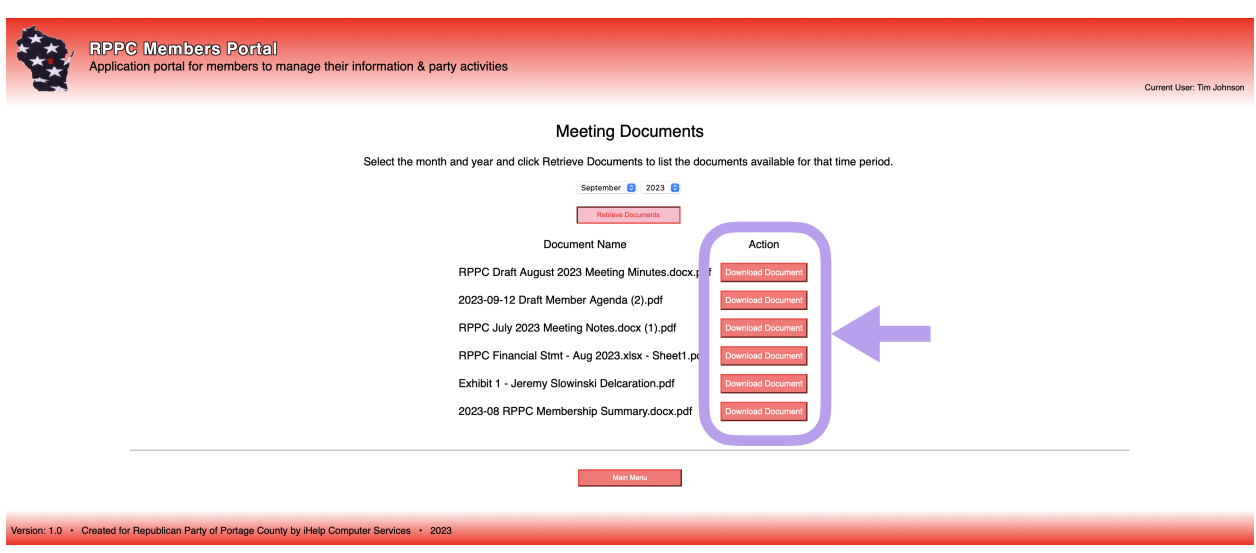

5.) Click download next to any file listed to download a copy to your computer.

#### **Volunteering for Events**

1.) Login to the membership portal. (See page 3 for these steps.)

2.) Click the "Volunteering" button.

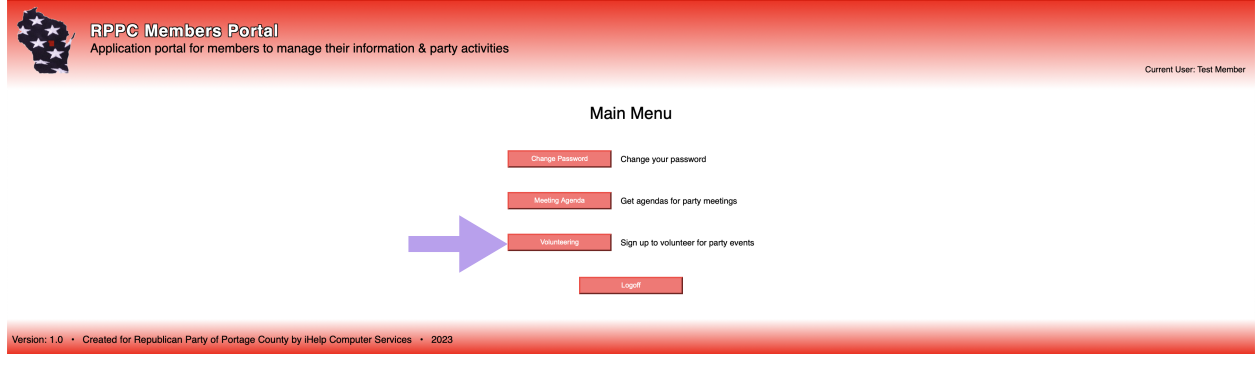

3.) A list of all public events will display.

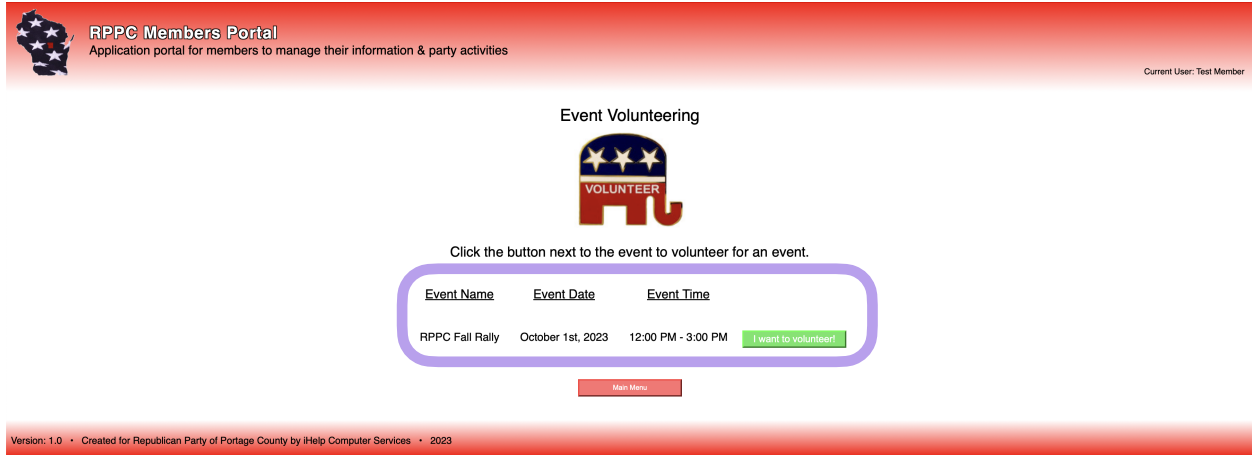

4.) Click the "I want to volunteer" button next to the event you want to help volunteer with.

5.) You will get a confirmation that you volunteered for an event.

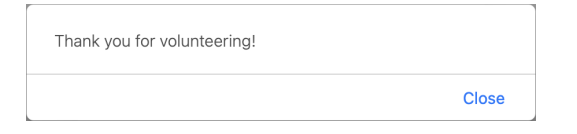

## **Volunteering for Events (cont.)**

6.) If you need to cancel volunteering for an event for any reason, click the "I don't want to volunteer" button.

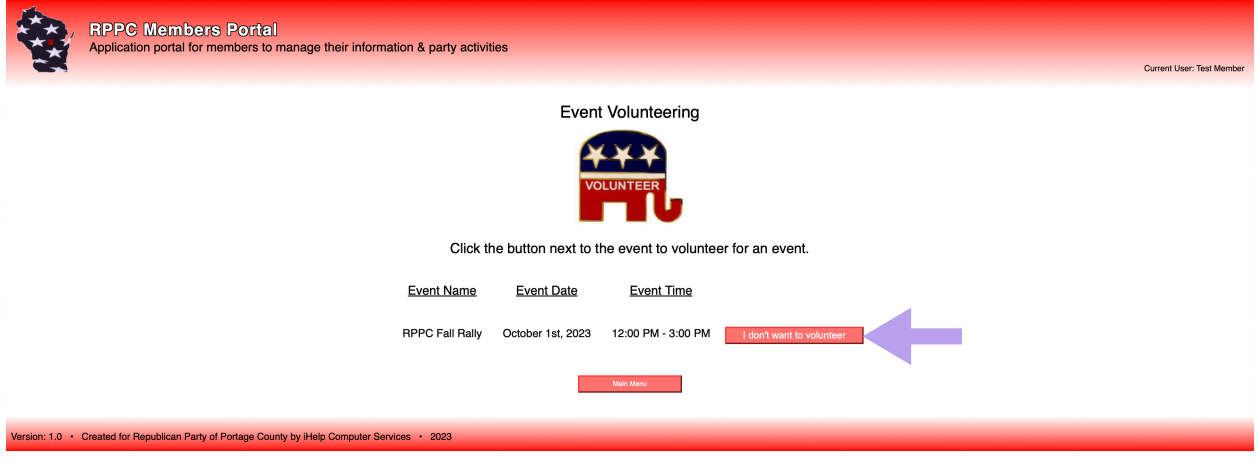

7.) You will get a confirmation that you are no longer volunteering for an event you previously volunteered for.

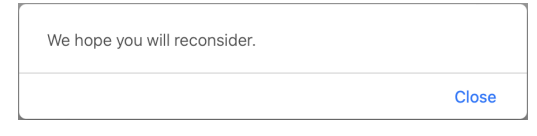

#### **Logging Off of the Membership Portal**

1.) Navigate using the bottom-most button on any page to get to the Main Menu. For example, if you were accessing meeting documents, you would click the "Main Menu" button at the bottom.

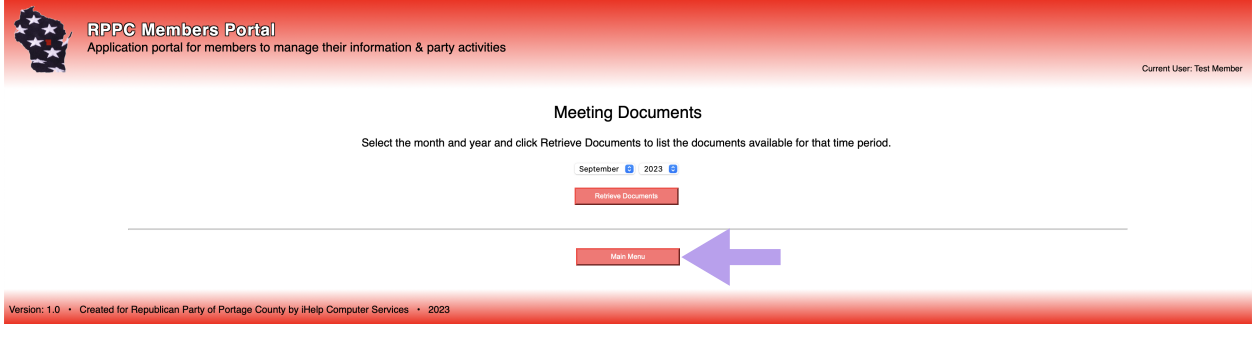

2.) Click the "Logoff" button.

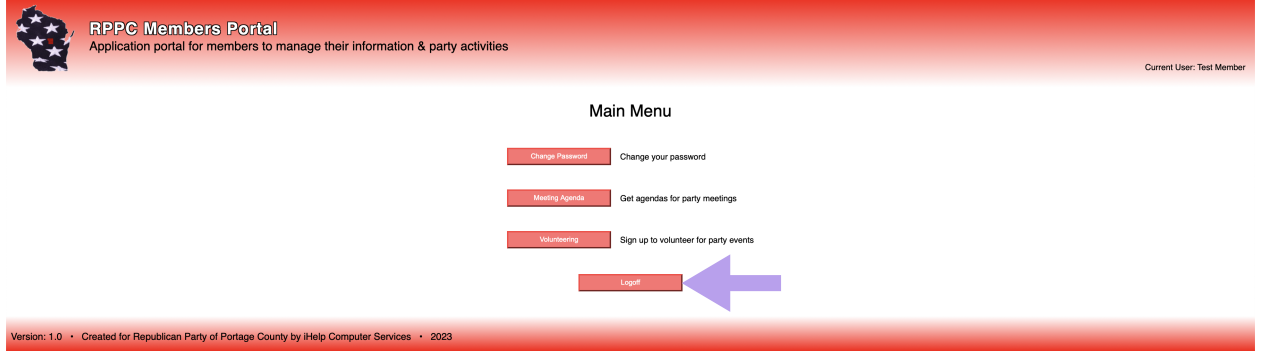